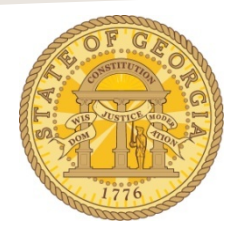

## How to Correct Allocations**.**

- **1.** Open the Expense Report with the items requiring allocation correction.
- **2.** Click on the **Details** tab.

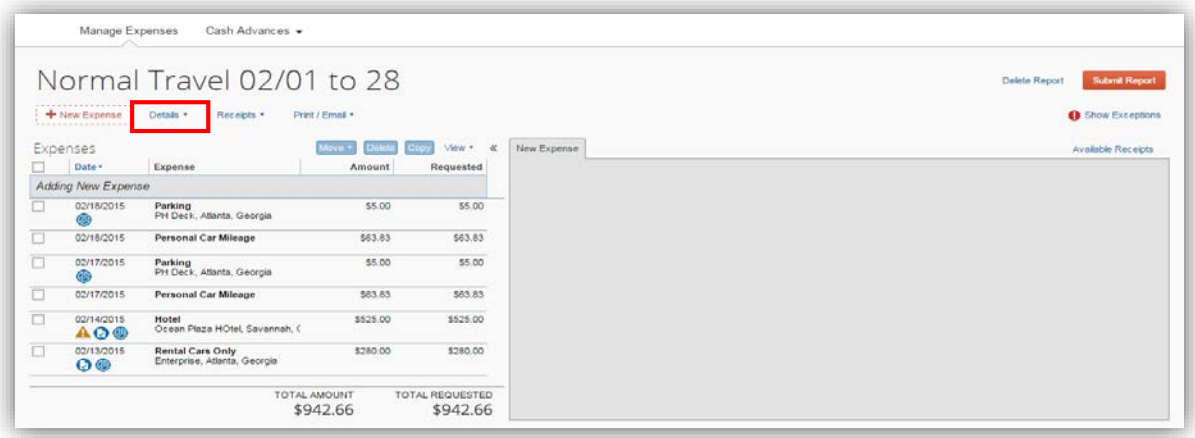

**3.** Select **Allocations.**

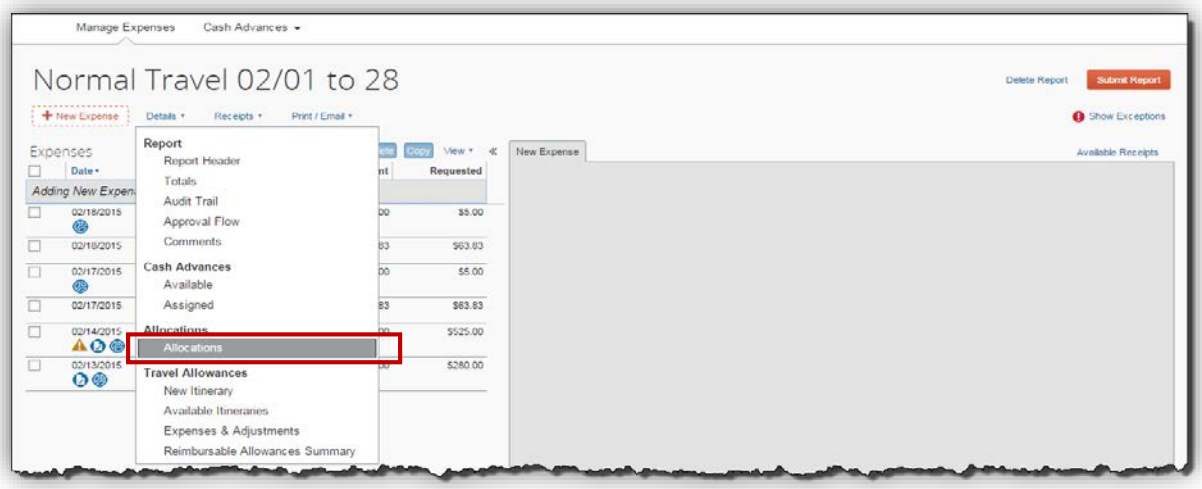

**4.** The Allocations entry window opens.

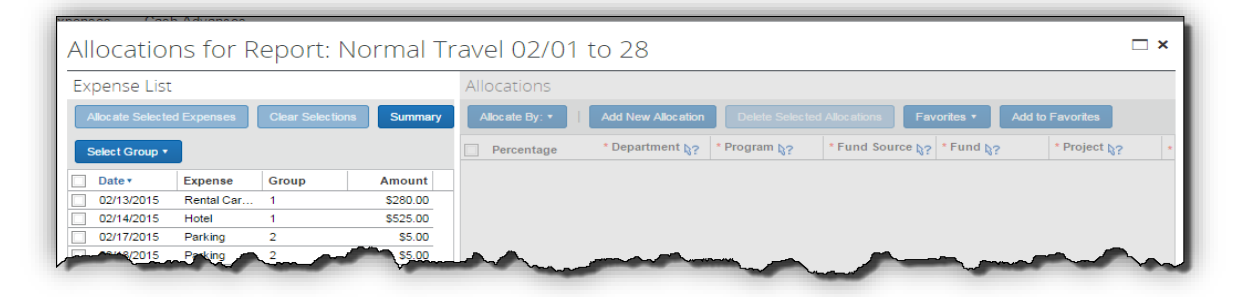

**5.** Click on **Select Group** to display the allocation groups. Each time you previously created an allocation in the Expense Report, it assigned a group number to that specific entry. In our example, we have two groups of allocations. Click on the group of allocations (1 or 2 in our example).

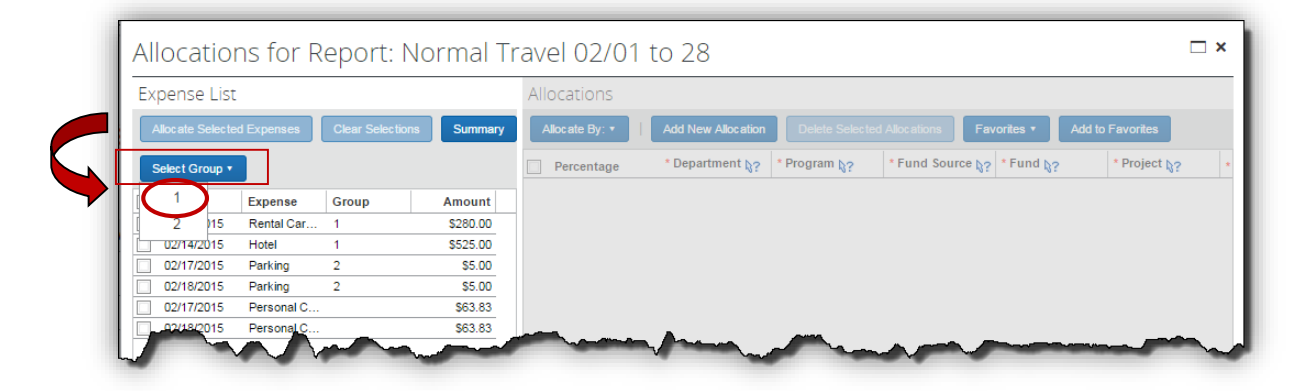

**6.** Click **Allocate Selected Expenses.**

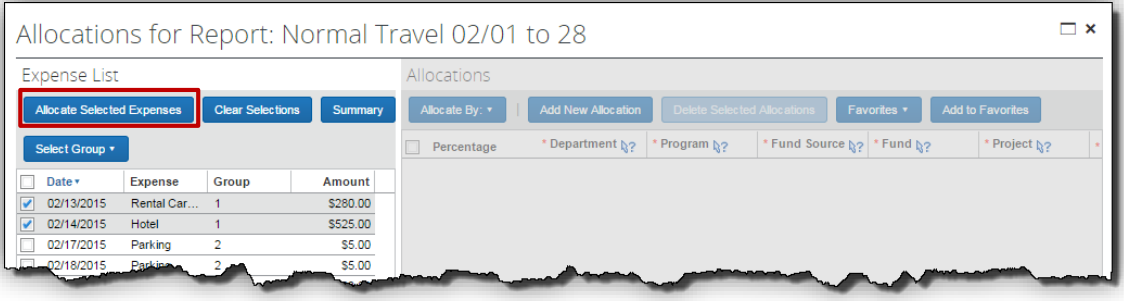

- **7.** The Allocations display:
	- You may adjust any of the fields, delete rows, add rows, or select a different item from **Favorites** to make your corrections.
	- Click **Save.**

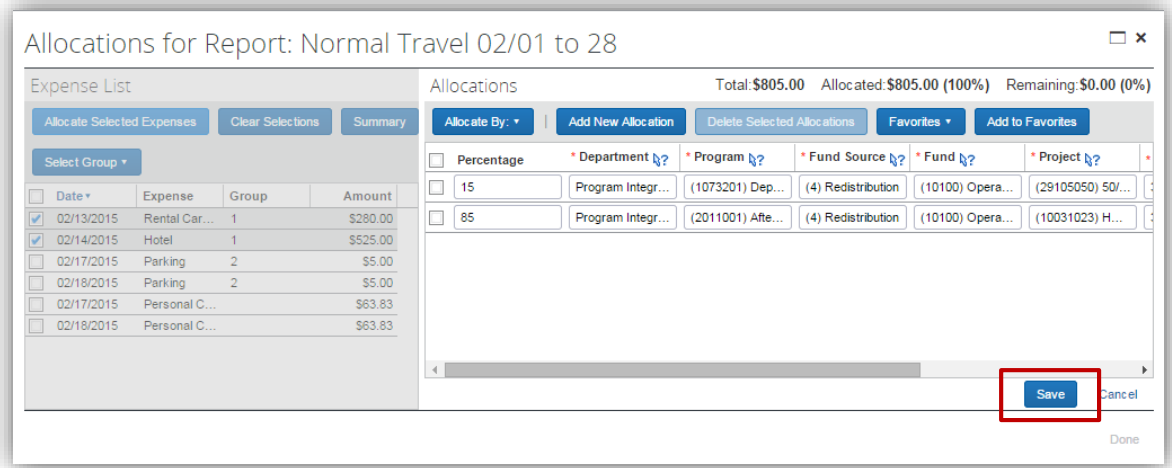

- **10.** Click **Yes** or **OK** in the confirmation dialogue box to apply the adjusted allocations. Different dialogue will appear in the confirmation boxes depending on whether you adjusted the existing fields or applied a different saved allocation.
	- a. You must confirm the change to proceed.

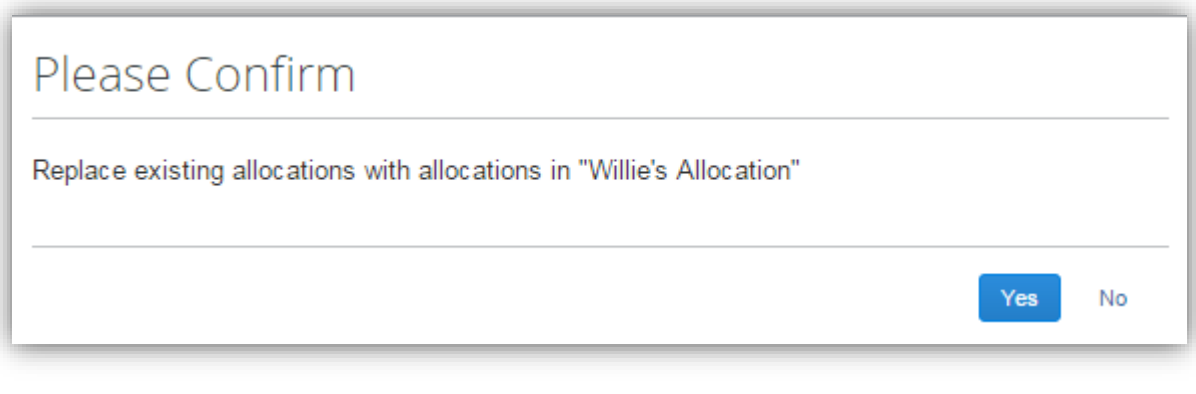

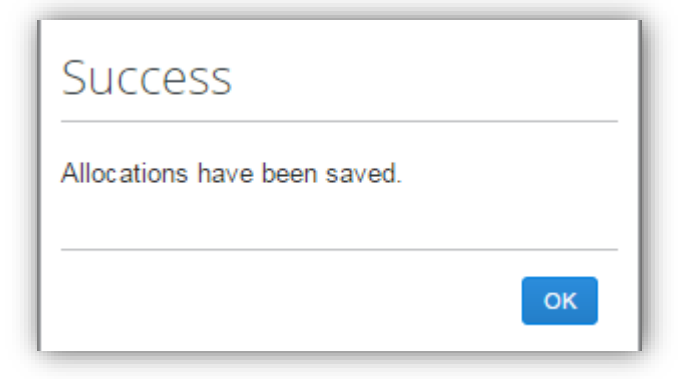

**11.**Click **Done** to exit the Allocations entry window and return to the Expense Report detail.

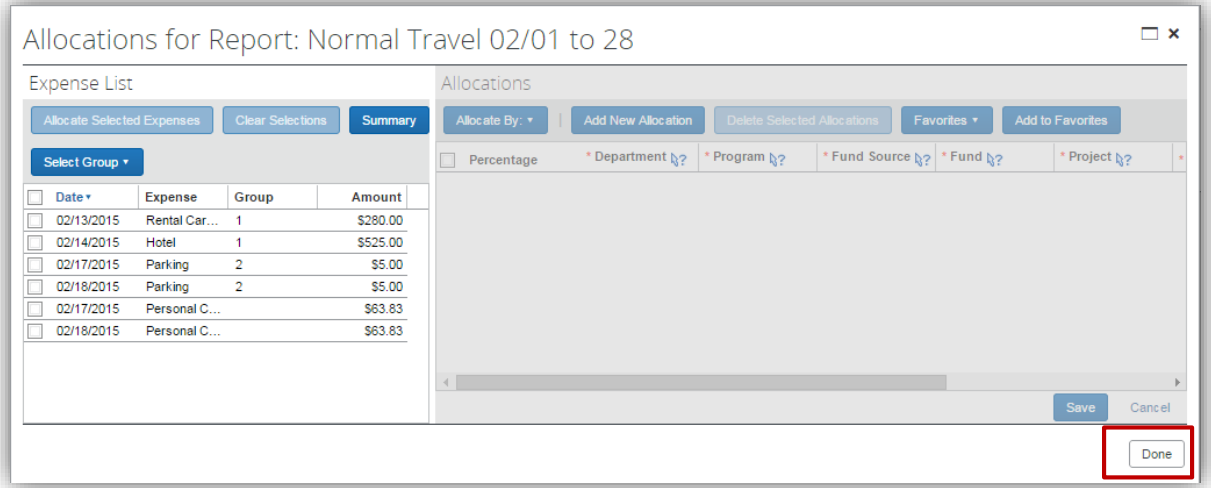